# Manual do Sistema de Telediagnóstico

# Manual de Instalação

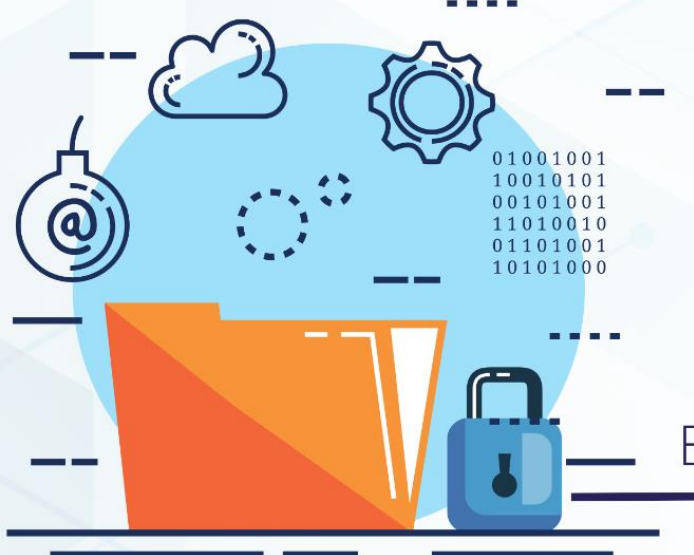

ECG TELEDIAGNÓSTICO

**Maio 2023** 

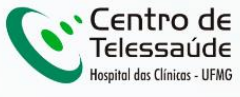

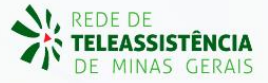

# **MANUAL DE INSTALAÇÃO – TELEDIAGNÓSTICO**

## **1 INTRODUÇÃO**

Este manual tem por objetivo descrever o passo a passo para a instalação do *software* Telediagnóstico para compartilhamento de traçados de eletrocardiograma para emissão de laudos.

## **2 DOWNLOAD E INSTALAÇÃO**

O download do programa deve ser feito através do link: <https://telessaude.hc.ufmg.br/servicos/central-de-downloads/>

a. Após acessar o link a página abaixo será exibida

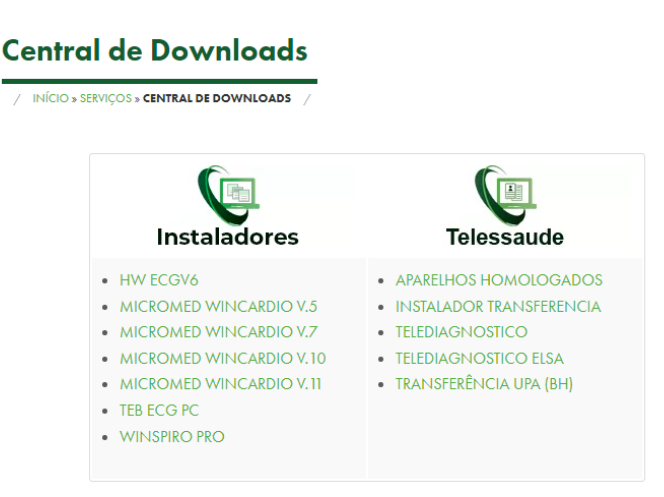

b. Clicar em "Telediagnóstico" na lista de programas de "Telessaúde".

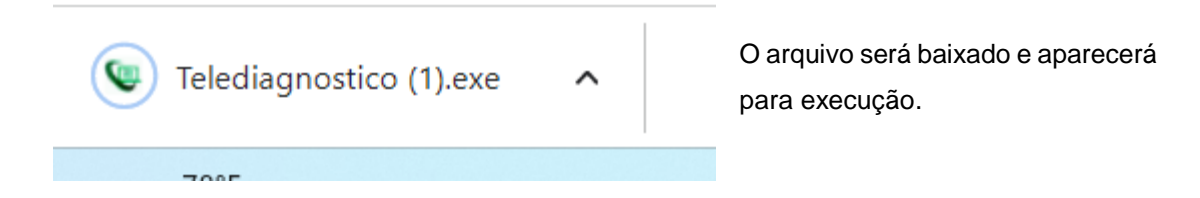

#### c. Executar o programa.

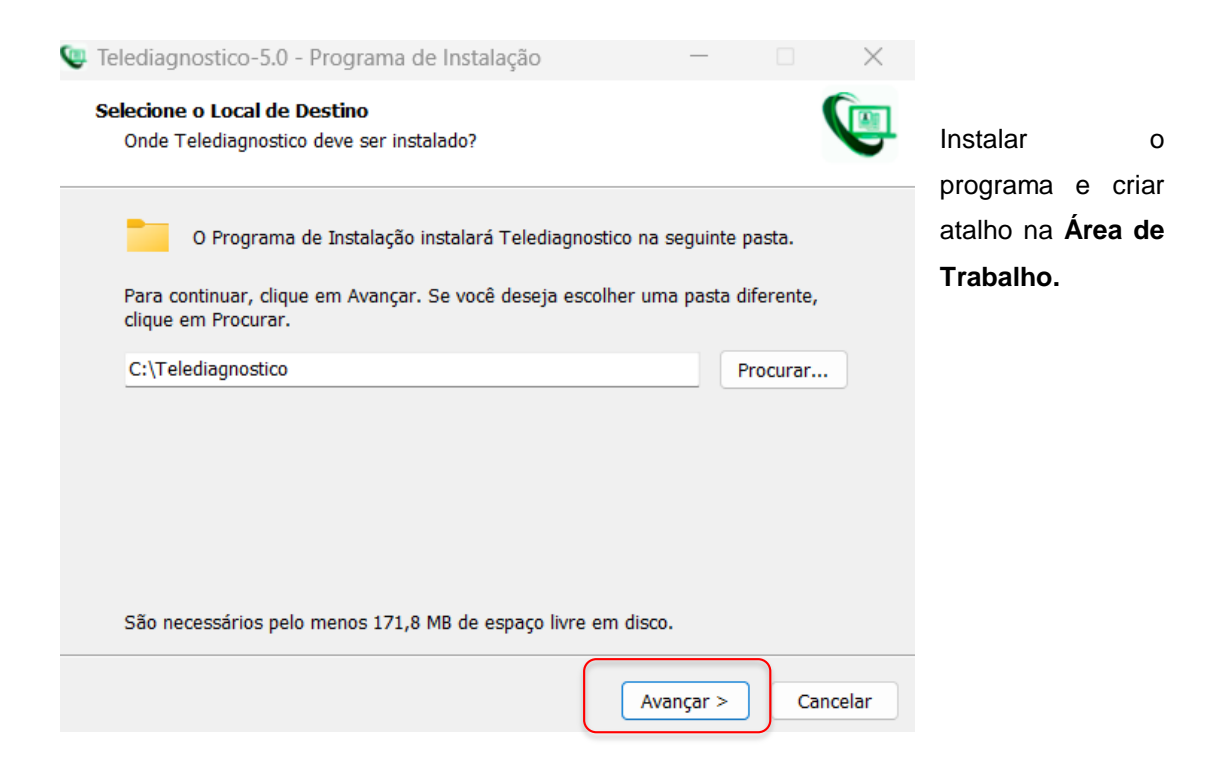

d. Clicar em "Concluir" ao final da instalação.

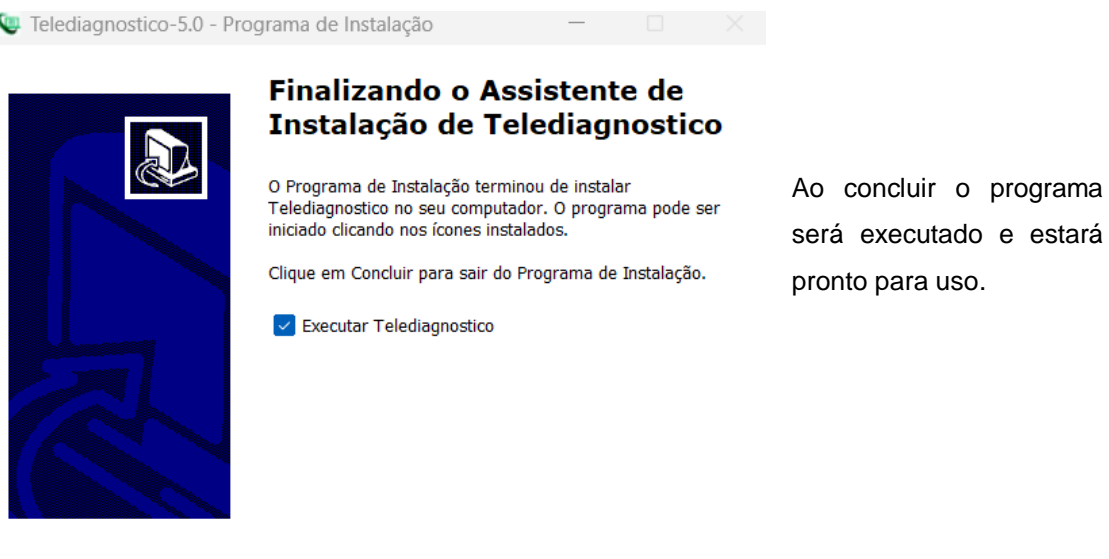

Concluir

### **3 PRIMEIRO EXAME**

i. Abrir o software **Telediagnóstico** (ícone na área de trabalho).

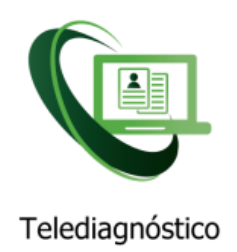

ii. Realizar login no sistema com usuário e senha de cadastro.

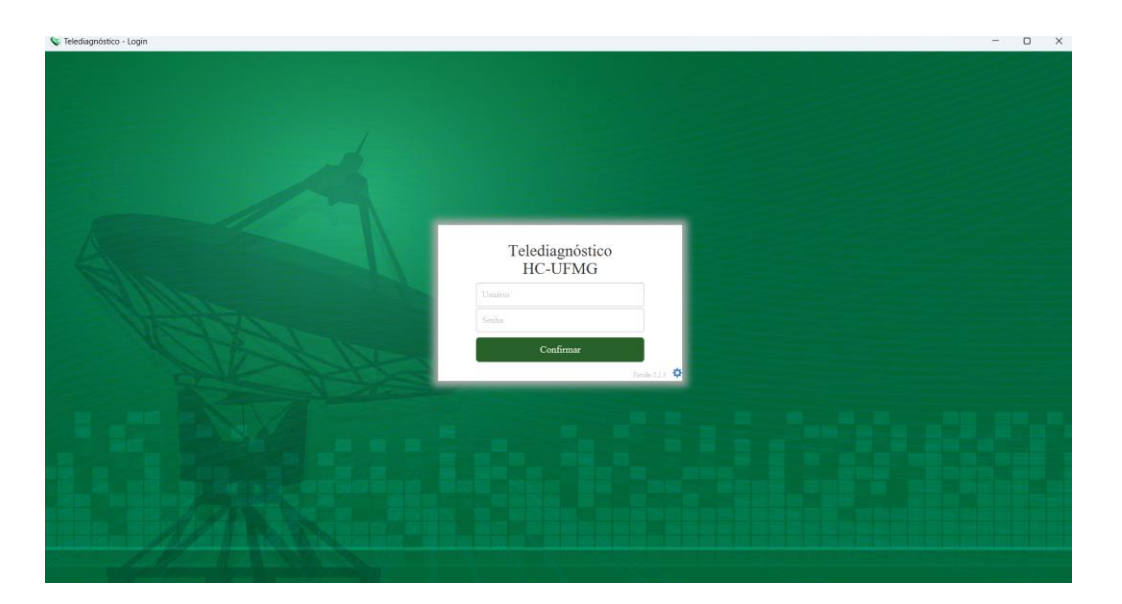

iii. Selecionar o Município e o Estabelecimento e, logo em seguida, "Confirmar".

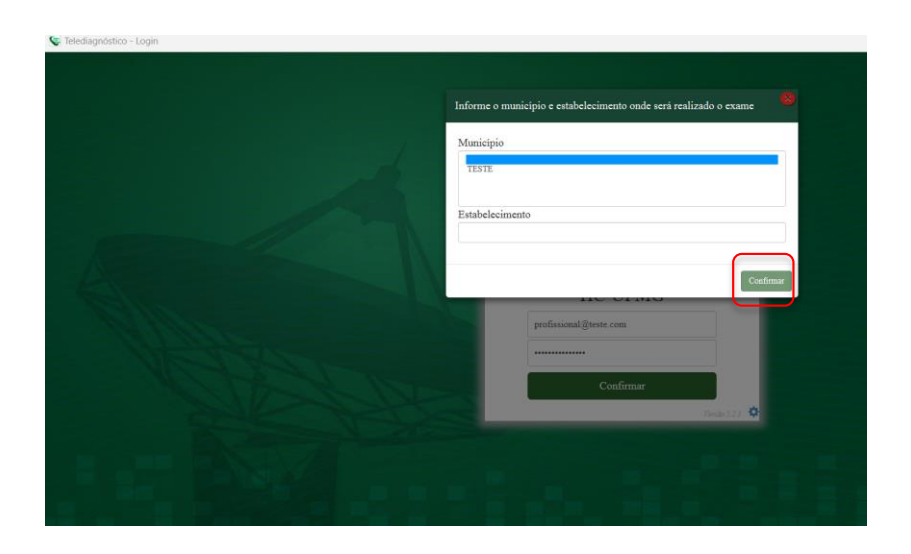

iv. Abrir a aba de "Configurações do Servidor".

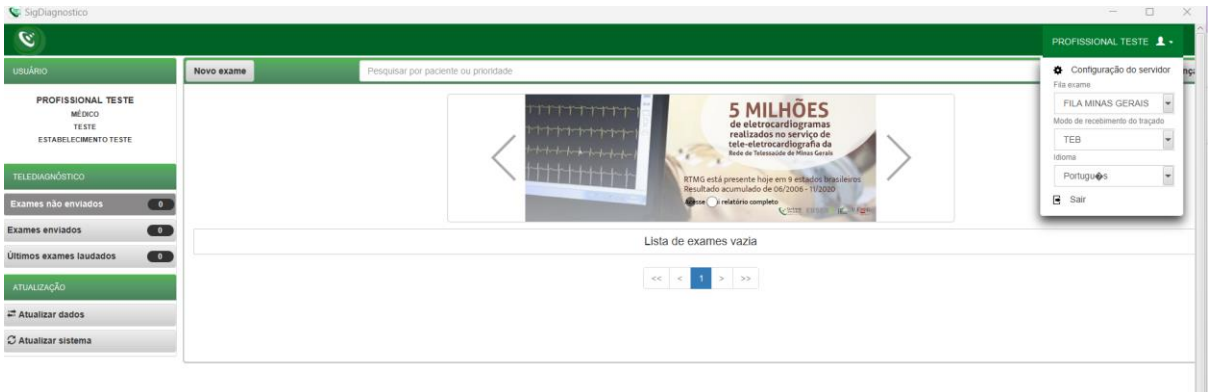

- ➔ Selecionar a fila do exame e o modo de recebimento do traçado de acordo com o município e o aparelho de Eletrocardiograma disponível na unidade, respectivamente.
- → Feito isso, o sistema estará pronto para uso e captura e envio dos exames.
	- v. Clicar em "Novo exame" e preencher os dados do paciente e solicitante.

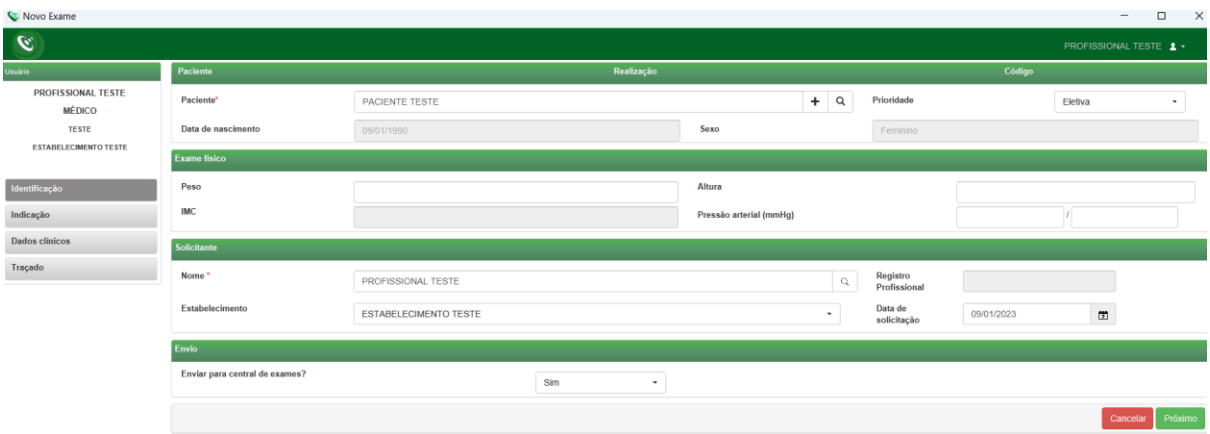

vi. Preencher os **Dados Clínicos** do paciente até o momento de selecionar "Receber Traçado".

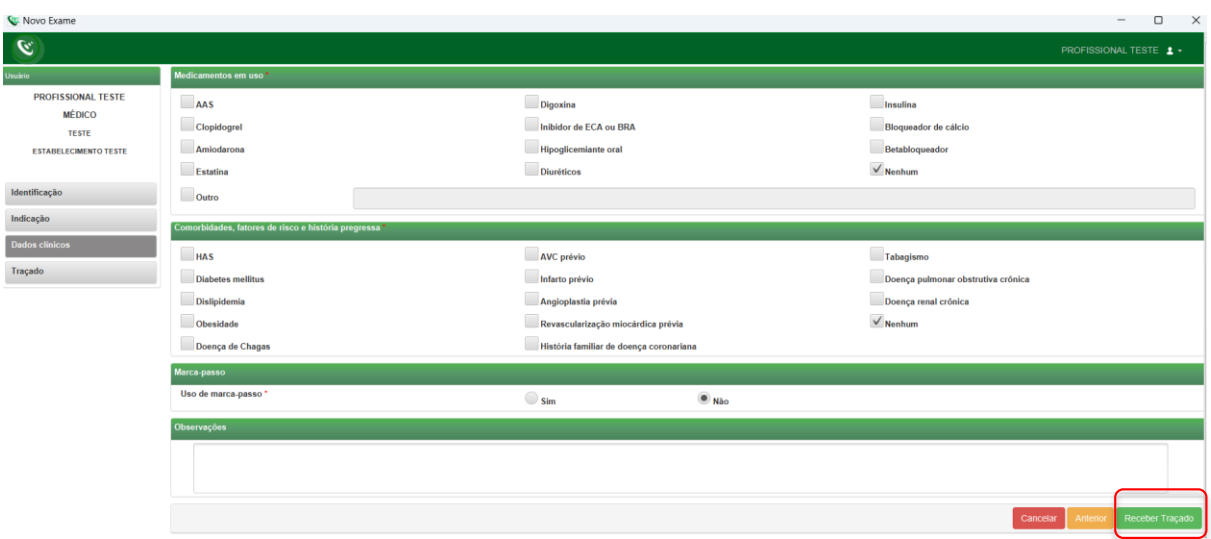

- → A forma de recebimento e envio do traçado dependerá do eletrocardiograma utilizado no local.
- → Para instalações e configurações do equipamento consultar os manuais e links para download disponíveis na página da web.

**Manuais:** <https://telessaude.hc.ufmg.br/servicos/treinamentos/> **Programas:** <https://telessaude.hc.ufmg.br/servicos/central-de-downloads/>

## **4 CONCLUSÃO**

Espera-se que, ao término das instruções, o programa Telediagnóstico capture as ondas de eletrocardiograma e as envie com qualidade para o sistema de laudos no Centro de Telessaúde.

## **4.1 Contatos**

### Suporte técnico Telessaúde:

**Corporativo:** (31) 9 9875-1349

**E-mail:** ihelp.telessaude@gmail.com

**Site:** <https://telessaude.hc.ufmg.br/servicos/treinamento/>